# **Handbuch für die Eingabe der Stellenwünsche bei der Online-Stellenwahl für die unbefristeten Arbeitsverträge**

Steigen Sie – wie unter Punkt 2 im Dokument "Fragen und Antworten zur Stellenwahl 2024/2025 für die unbefristete Aufnahme (Stammrolle)-FAQ" – zum Startpunkt des Beginns der Stellenwahl für Ihre Rangliste/Wahlgruppe in die Webseite für die Stellenwahl ein [\(https://jobselections.prov.bz.it\)](https://jobselections.prov.bz.it)/) und melden sich dort mit Ihrem Benutzernamen und Kennwort an.

Hilfe

Klicken Sie nun in der nachfolgenden Bildschirmseite auf "Beginnen".

Online-Stellenwahl für Arbeitsstellen in den Schulen und Kindergärten der Autonomen Provinz Bozen - Südtirol

Dieser Dienst ermöglicht die Wahl von Arbeitsstellen für das Lehrpersonal, sowie Kindergarten- und Integrationspersonal der Autonomen Provinz Bozen Südtirol, Die Wahl von Stellen ist nur in spezifischen Momenten möglich, welche durch den Terminplan der verantwortlichen count of the Marine World and the Eingabe von Stellenwürschen ist keine Garantie für die Zuweisung einer Stelle. Die Vergabe an das<br>Interessierte Personal erfolgt gemäß den organisatorischen Regeln (wie der Position in der Stellen

Beginnen

HOME MEINE DIENSTE BENACHRICHTIGUNGEN

Nun erscheint die folgende Bildschirmseite, in der sämtliche Stellenwahlen der Schulen und Kindergärten der Provinz Bozen, die online durchgeführt werden, aufgelistet sind. Jene Stellenwahl, an der Sie teilnehmen können, ist nun grün hinterlegt.

*Hinweis:* In dieser Bildschirmseite kommen Sie erst weiter, sobald das Amt für Kindergarten- und Schulverwaltung im Koordinationsprogramm zur Stellenwahl die "Wahl-Gruppen" Ihres Stellenplans bzw. Ihrer Wettbewerbsklasse gebildet hat, was in der Regel einige Tage vor der Stellenwahl erfolgt. Bis dahin sind alle Balken grau hinterlegt *(d. h. für Sie nicht aktiv).*

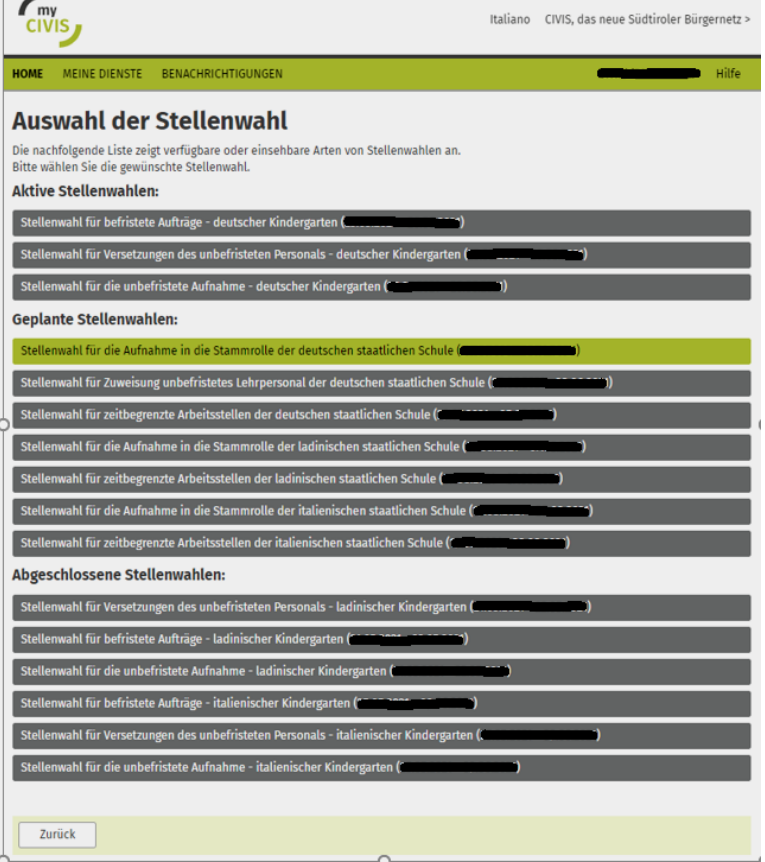

Klicken Sie in den grünen Balken und Sie gelangen zur folgenden Bildschirmseite:

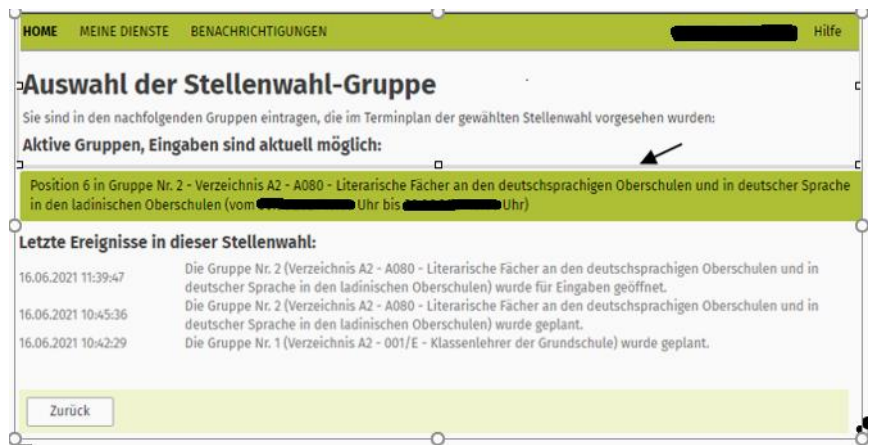

Klicken Sie hier wiederum in den grünen Balken *(s. oben Pfeil).*

*Hinweis:* Dieser Balken ist nur während des effektiven Zeitraumes der Stellenwahl, d. h. in der Zeit, während der Sie wählen können, grün und somit "aktiv", sodass Sie durch Reinklicken weiterkommen.

Bevor Sie nun konkret wählen können, erhalten Sie in der folgenden Bildschirmseite vorweg einige generelle Informationen dazu, wie z. B. zur Anzahl der Stellenwünsche, die Sie eingeben können:

Informationen zum Erstellen einer Wunschliste Sie Frstellen eine neue Stellenwunschliste. Ritte heachten Sie - Sie können bis zu 6 Stellenwünsche angeben (sofern genügend Stellen verfügbar sind) - gekoppelte bzw. kombinierte Stellen gelten als ein Wunsch und werden immer zusammen vergeben; wenn Sie weniger Wünsche angeben als möglich, verringern sich die Chancen eine Stelle zu erhalten, - die Reihenfolge der Wünsche ist wichtig und spiegelt Ihre Wunsch-Priorität wider. Ok. ٠

*Erläuterung zu dieser Bildschirmseite*: Im konkreten Fall befindet sich die Lehrperson an 6. Position in der "Wahl-Gruppe" und sollte somit – sofern vorhanden – 6 Stellenwünsche eingeben, damit sie sicher eine Stelle erhält.

"Gekoppelten Stellen" wurden von Amts wegen schon im Vorfeld der Stellenwahl gebildet. Klicken Sie oben auf "OK", um fortzufahren und Sie gelangen zur nächsten Bildschirmseite:

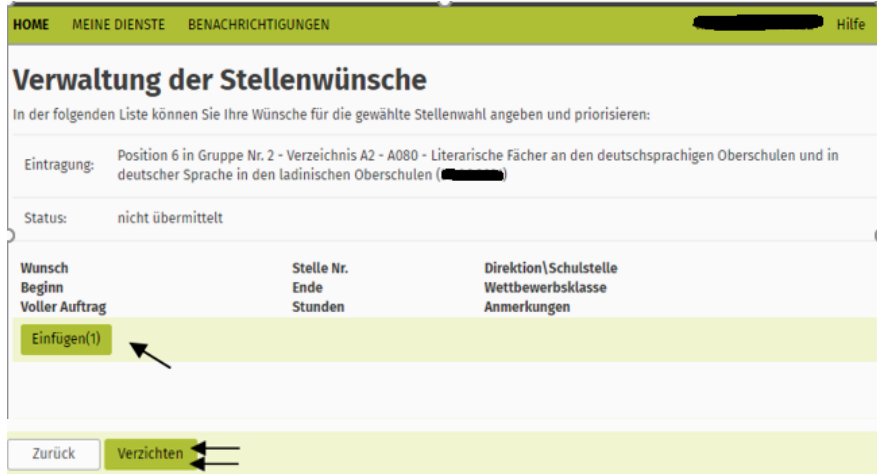

Nun können Sie mit der Eingabe Ihrer Stellenwünsche beginnen, indem Sie auf "Einfügen (1)" *(bedeutet Einfügen des 1. Wunsches)* klicken.

*((Wenn Sie hingegen keine Stellenwünsche eingeben bzw. nicht an der Stellenwahl teilnehmen möchten, klicken Sie hier einfach auf "Verzichten", s. Doppelpfeil im obigen Bild.))*

Nun gelangen Sie zur Bildschirmseite des Stellenverzeichnisses, in der Sie die verfügbaren Stellen sehen. Standardmäßig ist hier "Nur noch freie Stellen anzeigen" und die Wettbewerbsklasse, in der Sie gerade wählen, vorgegeben.

#### HOME MEINE DIENSTE BENACHRICHTIGUNGEN Hilfe Stellenverzeichnis der deutschen staatlichen Schulen Die nachfolgende Liste zeigt das Verzeichnis der Stellen für Lehrpersonal an. /erfügbarkeit: (Nur noch freie Stelle anzeigen)  $\checkmark$ Schuljahr: Wettbewerbsklasse: A080 - Literarische Fächer an den deutschsprachigen Oberschulen und in deutscher Sprache in den ladinischen Ob v Direktion: (Alle Direktionen)  $\checkmark$ Nochenstunden: von bis Suchen Zurück

Wenn Sie nur an bestimmten Direktionen oder an einem bestimmten Stundenausmaß interessiert sind, können Sie unter "Direktion" bzw. "Wochenstunden" vorab einen Filter setzen, bevor Sie dann durch Klicken von "Suchen" weiterfahren.

#### Nun sehen Sie alle freien Stellen.

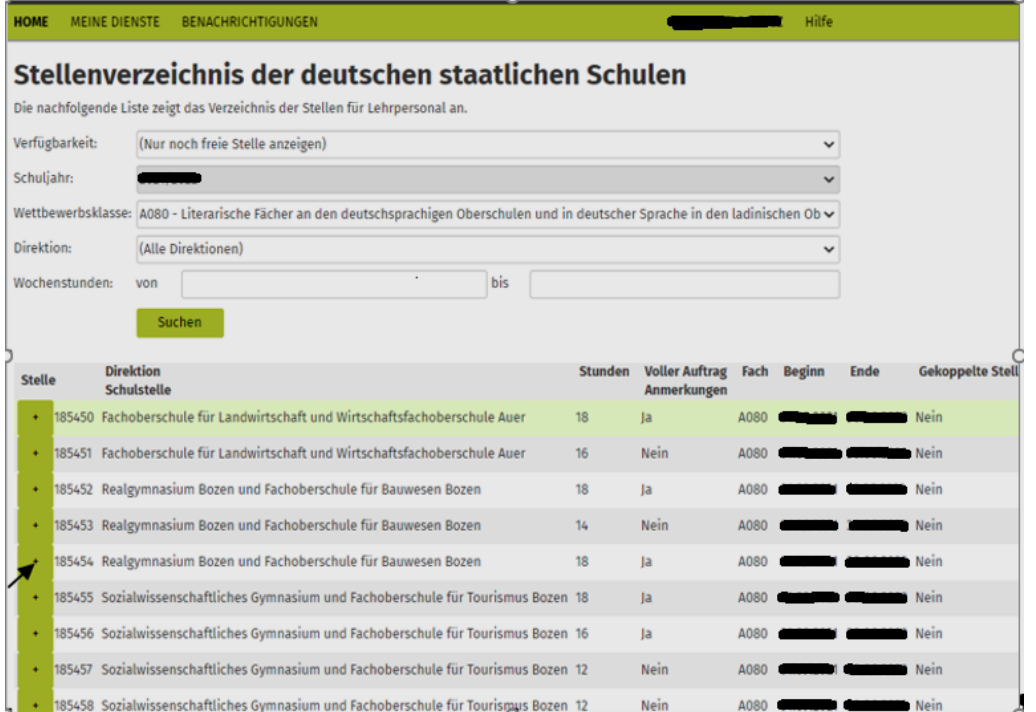

Beim obigen Beispiel hat die Lehrperson bereits eine Stelle ausgewählt, sodass diese nun hellgrün hinterlegt ist. Dies verschafft einen besseren Überblick über die bereits ausgewählten Stellen. Wenn Sie nun eine Stelle wählen möchten, klicken Sie einfach auf das grüne +Zeichen vor der Stellen-

nummer *(s. Pfeil)* und die Stelle wird in Ihre Wunschliste aufgenommen *(s. nachfolgende Bildschirmseite):*

| <b>Eintragung:</b> |                    | Position 6 in Gruppe Nr. 2 - Verzeichnis A2 - A080 - Literarische Fächer an den deutschsprachigen Oberschulen und in<br>deutscher Sprache in den ladinischen Oberschulen (Wirtherm) |
|--------------------|--------------------|----------------------------------------------------------------------------------------------------|
| Status:            | nicht übermittelt  |                                                                                                    |
| Wunsch<br>Beginn   | Stelle Nr.<br>Ende | Direktion\Schulstelle<br>Wettbewerbsklasse                                                                                                    |
| Voller<br>Auftrag  | Stunden            | Anmerkungen                                                                                                    |
| Einfügen(1)        |                    |                                                                                                    |
|                    | 185454             | Realgymnasium Bozen und Fachoberschule für Bauwesen Bozen                                                                                                    |
|                    |                    | Literarische Fächer an den deutschsprachigen Oberschulen und in deutscher Sprache in den ladinischen<br>Oberschulen                                                                 |
| JA                 | 18                 |                                                                                                    |
| <b>Entfernen</b>   | Verschieben        | Einfügen(2)                                                                                                    |
| $\overline{z}$     | 185450             | Fachoberschule für Landwirtschaft und Wirtschaftsfachoberschule Auer                                                                                                    |
|                    |                    | Literarische Fächer an den deutschsprachigen Oberschulen und in deutscher Sprache in den ladinischen<br>Oberschulen                                                                 |
| JA                 | 18                 |                                                                                                    |
| Entfernen          | Verschieben        | Einfügen(3)                                                                                                    |
|                    |                    |                                                                                                    |

Es wurde nun der zweite Stellenwunsch in die Wunschliste hinzugefügt.

Sollten Sie einen Stellenwunsch nachträglich ev. wieder in eine andere Position bringen wollen, können Sie die **Reihenfolge** auch wieder **ändern**: Klicken Sie hierfür bei der gewünschten Stelle einfach auf "Verschieben" *(s. Pfeil unten)*

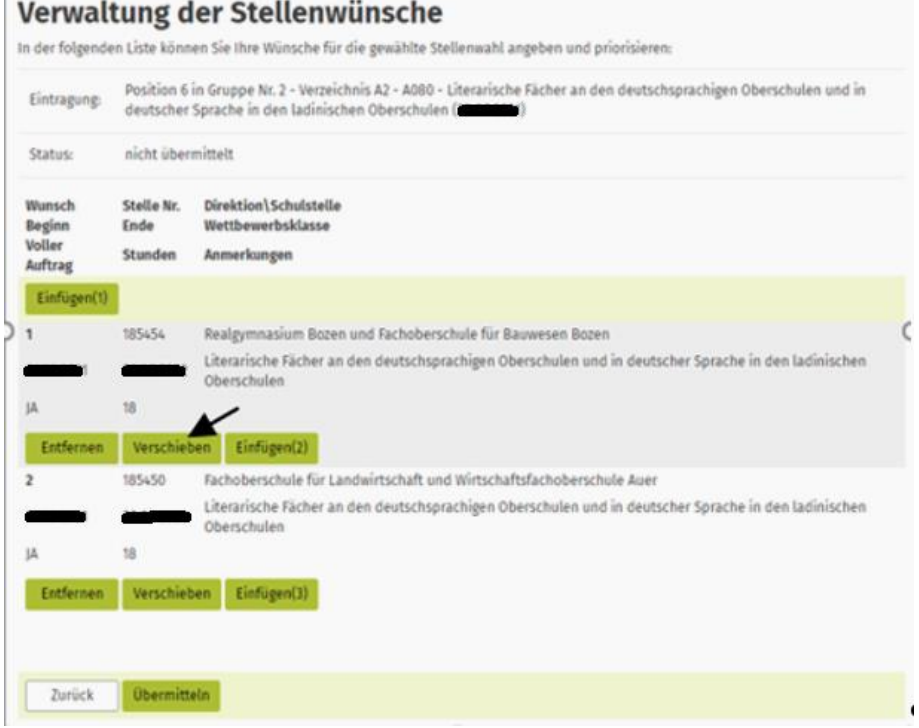

und positionieren Sie diese Stelle nun dahin, wohin Sie sie möchten, z. B. im konkreten Fall von Position 2 auf Position 1 *(s. Pfeil unten)*.

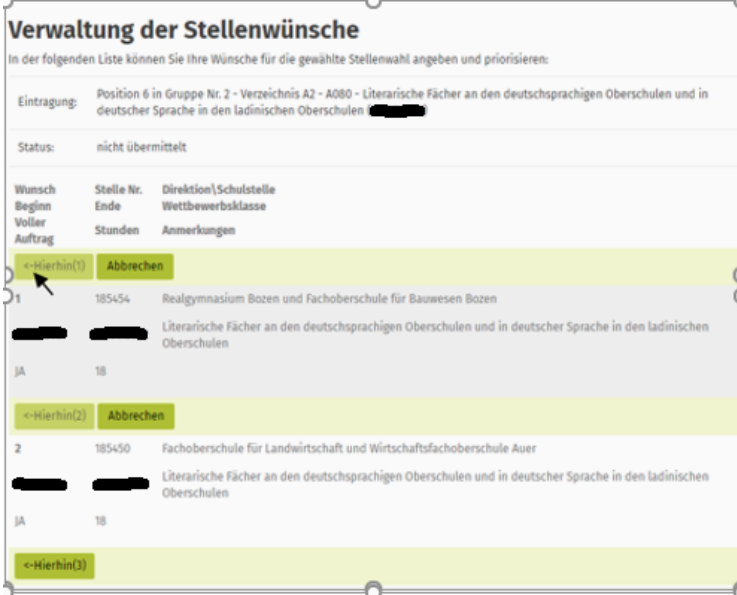

### Nun ist diese Stelle an Position 1

### Verwaltung der Stellenwünsche

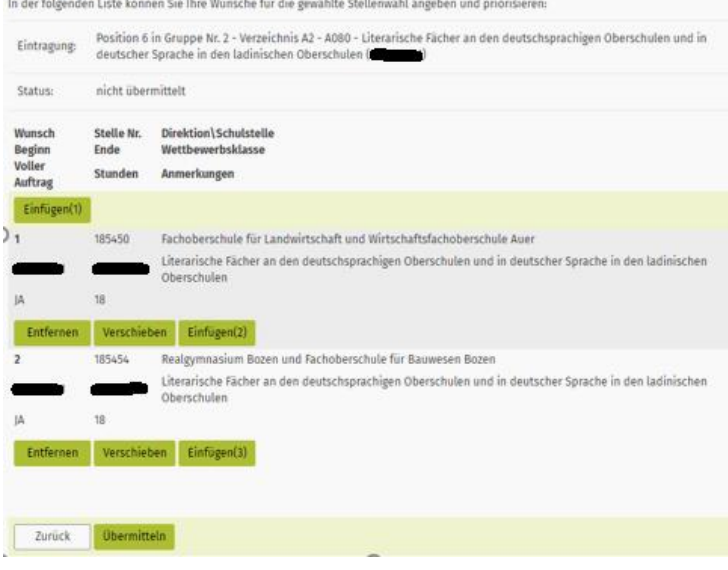

Geben Sie nun weiterhin Ihre Stellenwünsche ein, bis die erforderliche Anzahl erreicht ist.

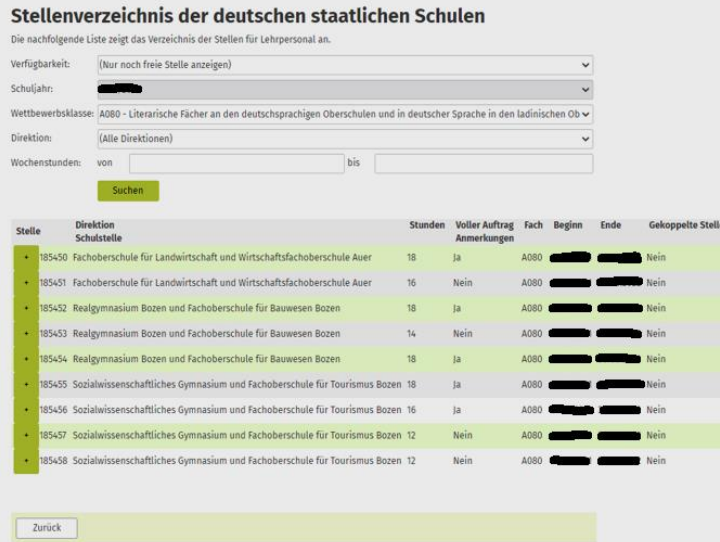

Im obigen Beispiel wurden bereits 4 Stellen eingefügt, welche im Stellenverzeichnis nun grün hinterlegt sind.

## **Übermittlung der Stellenwünsche:**

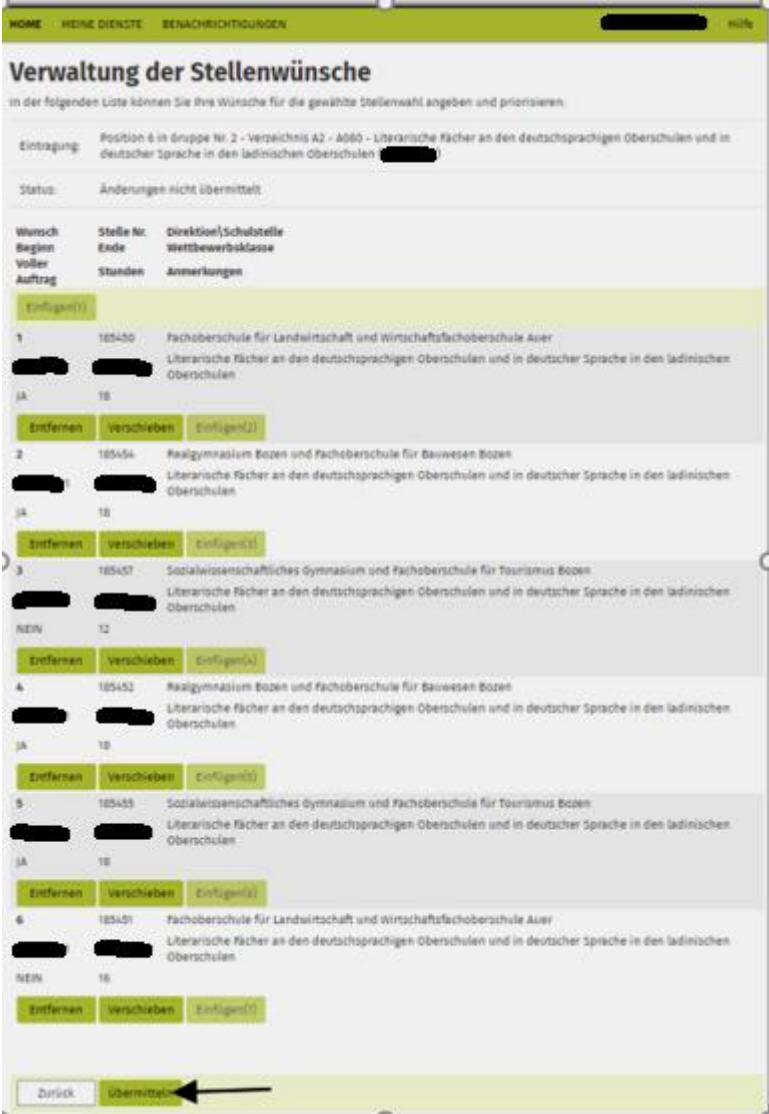

**Wenn Sie die erforderliche Anzahl** *(in diesem Beispiel braucht es 6 Stellenwünsche, da sich die Lehrper*son in der Wahlgruppe an 6. Position befindet) **eingegeben haben, klicken Sie auf "Übermitteln"**, damit Ihre Stellenwunschliste für die Übermittlung vorbereitet wird, **UND…**

*((Zur Erinnerung: Wenn die Wunschliste leer ist, d. h., wenn keine Wünsche eingetragen bzw. eingetragene Wünsche in der Folge wieder gänzlich gelöscht wurden, steht auf der obigen Schaltfläche "Verzichten". Wenn in der Liste hingegen Wünsche enthalten sind (wie im konkreten Beispiel), steht auf der Schaltfläche "Übermitteln".))*

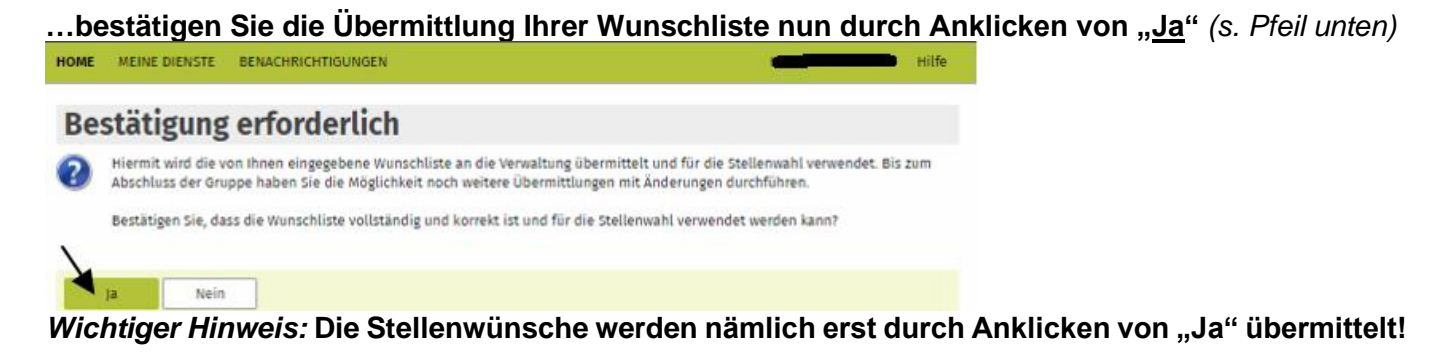

### Nun erhalten Sie eine Übersicht Ihrer übermittelten Stellenwunschliste/Ihrer Stellenwünsche.

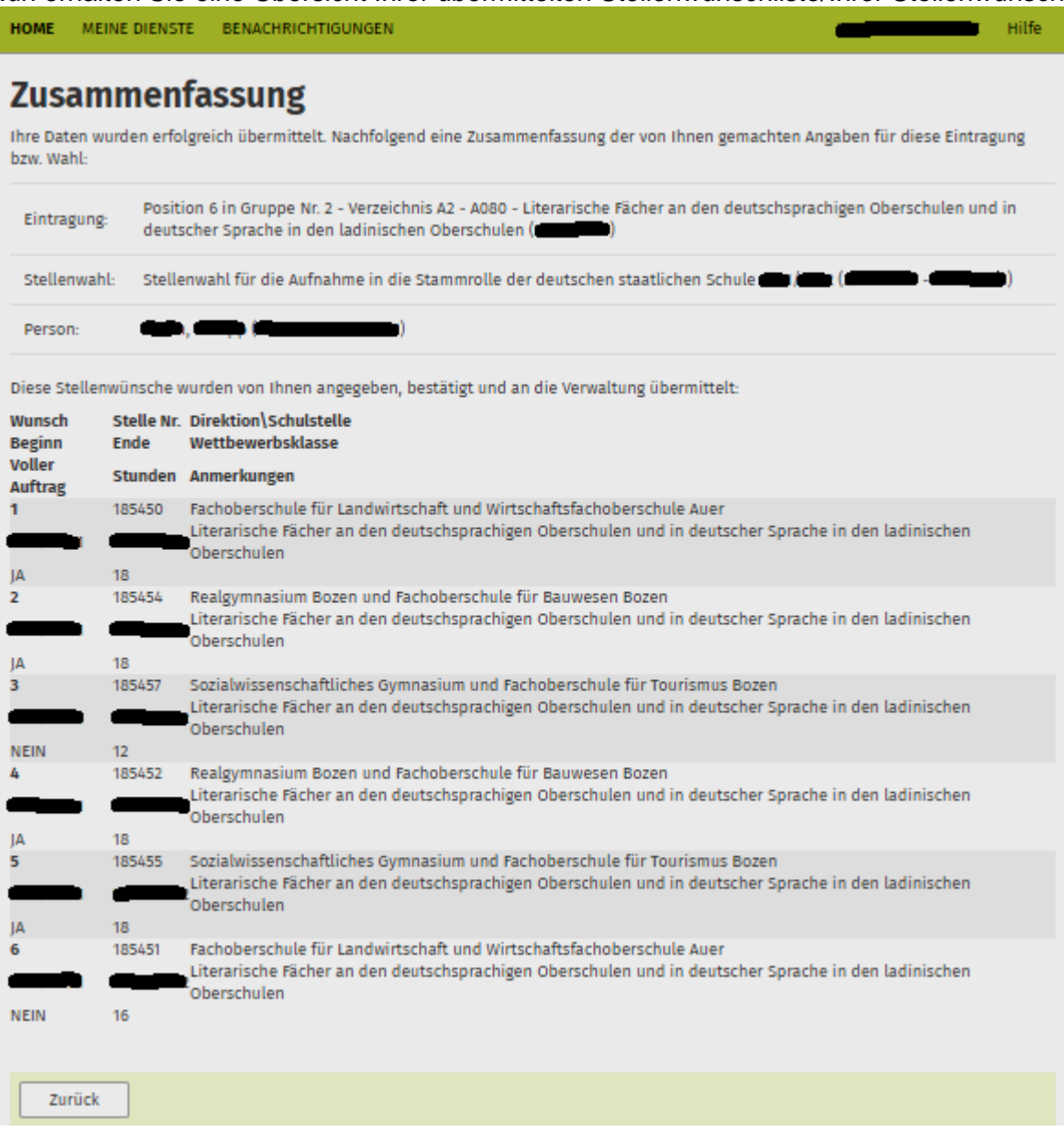

#### *Letzter Hinweis:*

**Solange der Zeitraum für die Übermittlung der Stellenwünsche noch nicht abgelaufen ist, können Sie beliebig oft einsteigen, um Ihre Stellenwunschliste ev. wieder abzuändern und neu zu übermitteln.** 

**Für die Stellenzuweisung wird nur die letzte übermittelte Stellenwunschliste bewertet.**